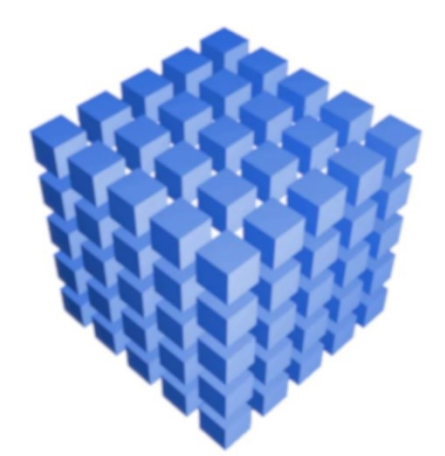

# $\bigcirc$ sBiznes

## **Krajowy System** e-Faktur (KSeF)

Odwiedź naszą stronę: www.sbiznes.pl

### Podręcznik użytkownika

sBiznes®

sBiznes

**KSeF** 

### **SPIS TREŚCI**

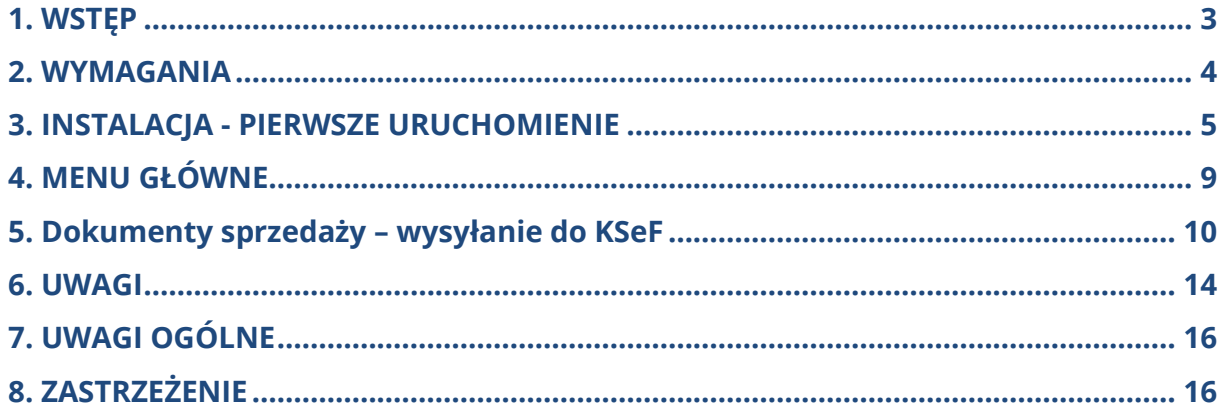

#### <span id="page-2-0"></span>**1. WSTĘP**

Funkcjonalność obsługi KSeF umożliwia wysyłanie dokumentów sprzedaży do Krajowego Systemu ewidencji Faktur (KSeF) jak również pobieranie dokumentów (zakupów) z tego systemu.

W okresie próbnym z systemu KSeF można korzystać w formie wersji Demo lub Testowej.

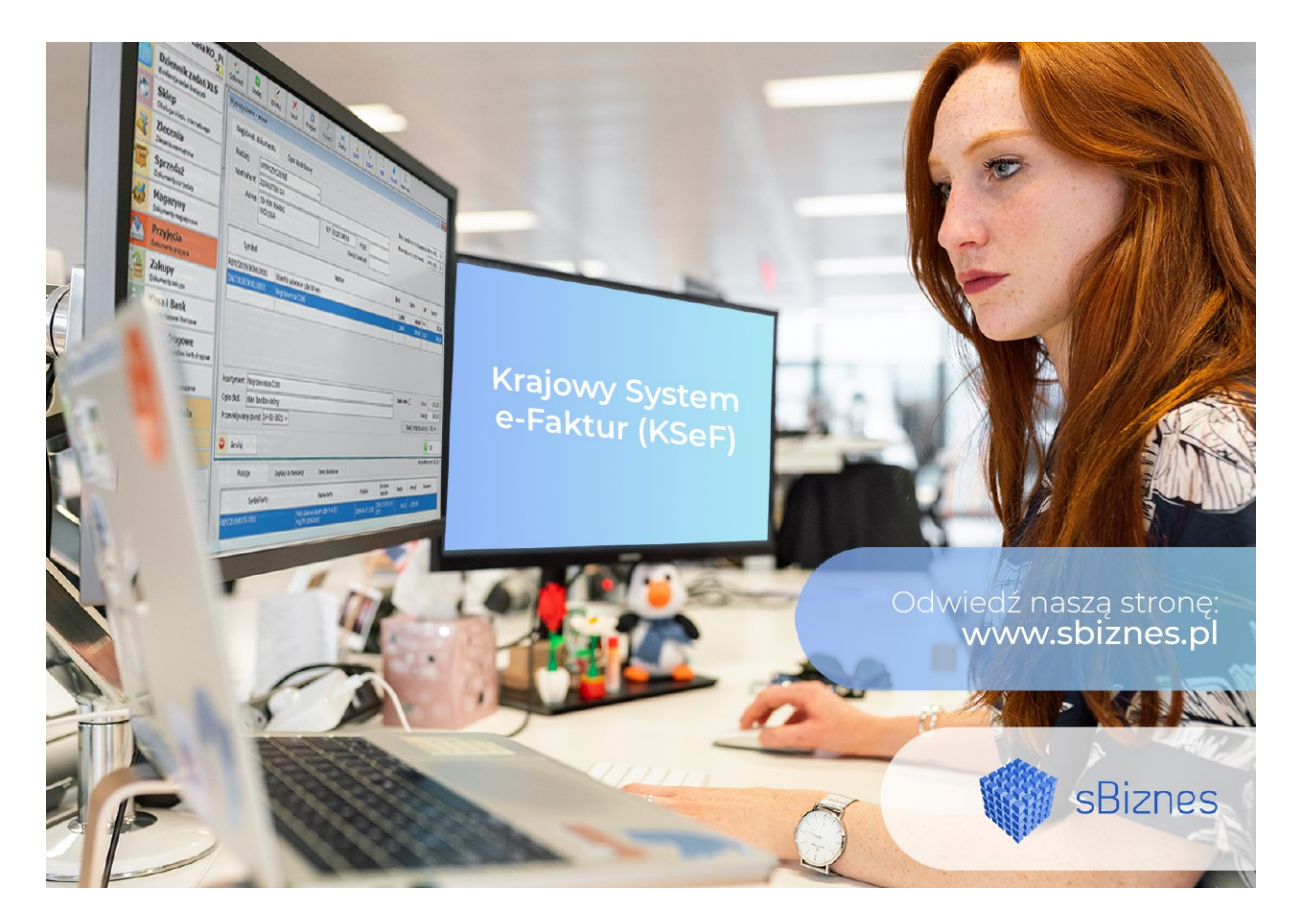

*Rys. 1 Prezentacja aplikacji*

#### <span id="page-3-0"></span>**2. WYMAGANIA**

Aby można było korzystać z funkcjonalności KSeF należy posiadać, aktualną wersję sBiznes, odpowiednie prawa licencyjne, uprawnienia użytkownika oraz co ważne: należy zgłosić na formularzu ZAW FA do US osobę uprawnioną do KSeF.

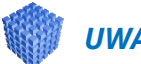

#### *UWAGA!*

Wymagana wersja sBiznes: 1.8.3 lub nowsza oraz licencja uprawniająca korzystanie z funkcji KSeF.

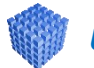

#### *UWAGA!*

Dopiero po zgłoszeniu do US osoby uprawnionej oraz po otrzymaniu potwierdzenia akceptacji zgłoszenia można przystąpić do korzystania z funkcjonalności KSeF w systemie sBiznes.

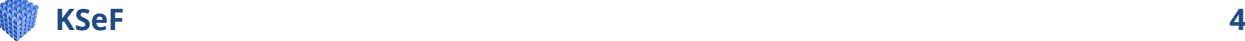

#### <span id="page-4-0"></span>**3. INSTALACJA - PIERWSZE URUCHOMIENIE**

W pierwszej kolejności należy nadać odpowiednie uprawnienia każdemu użytkownikowi do systemu KSeF.

| Prawa użytkownika                |   |  |  |  |  |  |
|----------------------------------|---|--|--|--|--|--|
| Nazwa                            |   |  |  |  |  |  |
| DOKUMENTY SPRZEDAŻY              |   |  |  |  |  |  |
| Lista dokumentów sprzedaży       |   |  |  |  |  |  |
| Tworzenie faktur z paragonów     |   |  |  |  |  |  |
| Definicje obiektów dla sprzedaży |   |  |  |  |  |  |
| Rozliczenie kompletów            |   |  |  |  |  |  |
| Krajowy System e-Faktur          | г |  |  |  |  |  |
| Edycja                           |   |  |  |  |  |  |
| Administrator                    |   |  |  |  |  |  |
| Nazwa użytkownika na wydruku     |   |  |  |  |  |  |

*Rys. 2 Uprawnienia*

Dla pewności należy sprawdzić w licencji prawo do modułu KSeF. Moduł powinien być oznaczony jak na obrazie poniżej.

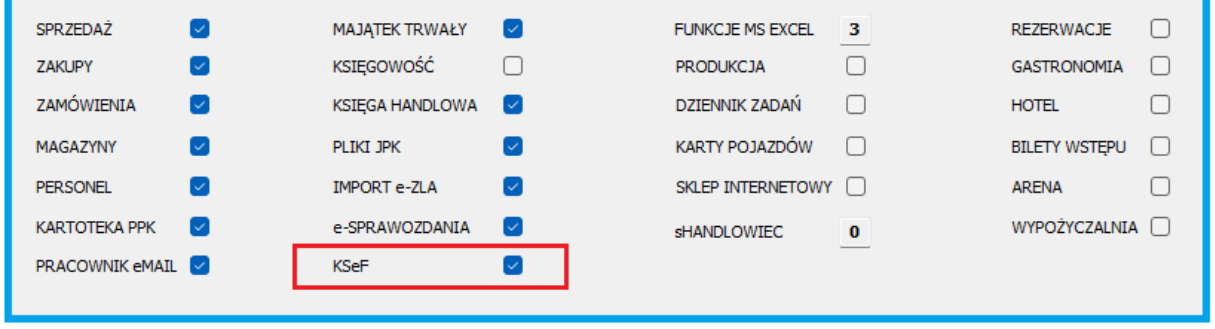

*Rys. 3 Licencja do modułów* 

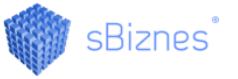

Dodatkowo w Definicji Sprzedaży w rodzajach dokumentów odpowiedni rodzaj dokumentu powinien być zaznaczony checkbox "Czy dokument wysyłany do KSeF". Można w okresie testowym zdefiniować nowy rodzaj dokumentu sprzedaży, który będzie służył wyłącznie do testowania.

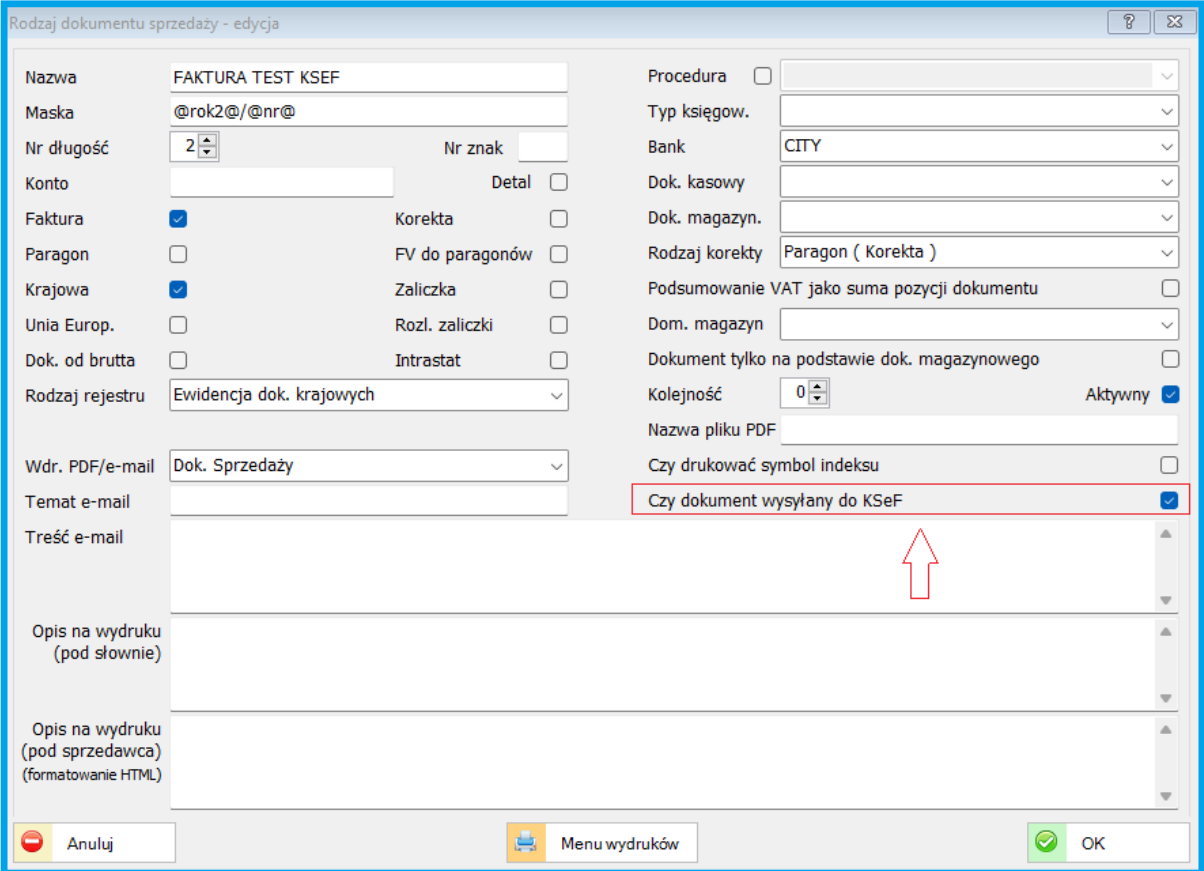

*Rys. 4 Rodzaje dokumentów sprzedaży*

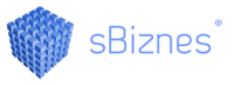

Kolejnym krokiem jest nadanie uprawnień użytkownikom do wybranej wersji: Demo, Test lub rzeczywistej.

Aby wygenerować token dostępowy potrzebny jest certyfikat kwalifikowany (e-podpis) osoby dla której nadawane są uprawnienia.

Warto również zapoznać się odpowiedziami na pytania publikowane na stronie Ministerstwa.

<https://www.podatki.gov.pl/ksef/pytania-i-odpowiedzi-ksef/>

oraz zapoznać się opisem na:

<https://www.podatki.gov.pl/wyjasnienia/ksef-kiedy-masz-w-firmie-wiecej-pracownikow/>

Aby przystąpić do pracy z KSeF należy wykonać rejestrację na:

<https://ksef.mf.gov.pl/web/login>

Następnie w Administracja – Parametry systemu – KseF należy dodać użytkownika wraz z wyborem wersji (wersja: Test, DEMO, Produkcyjna).

System wygeneruje odpowiedni token dla użytkownika, który będzie służył do komunikacji z KSeF.

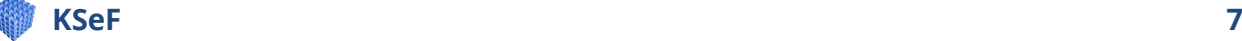

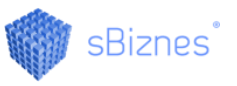

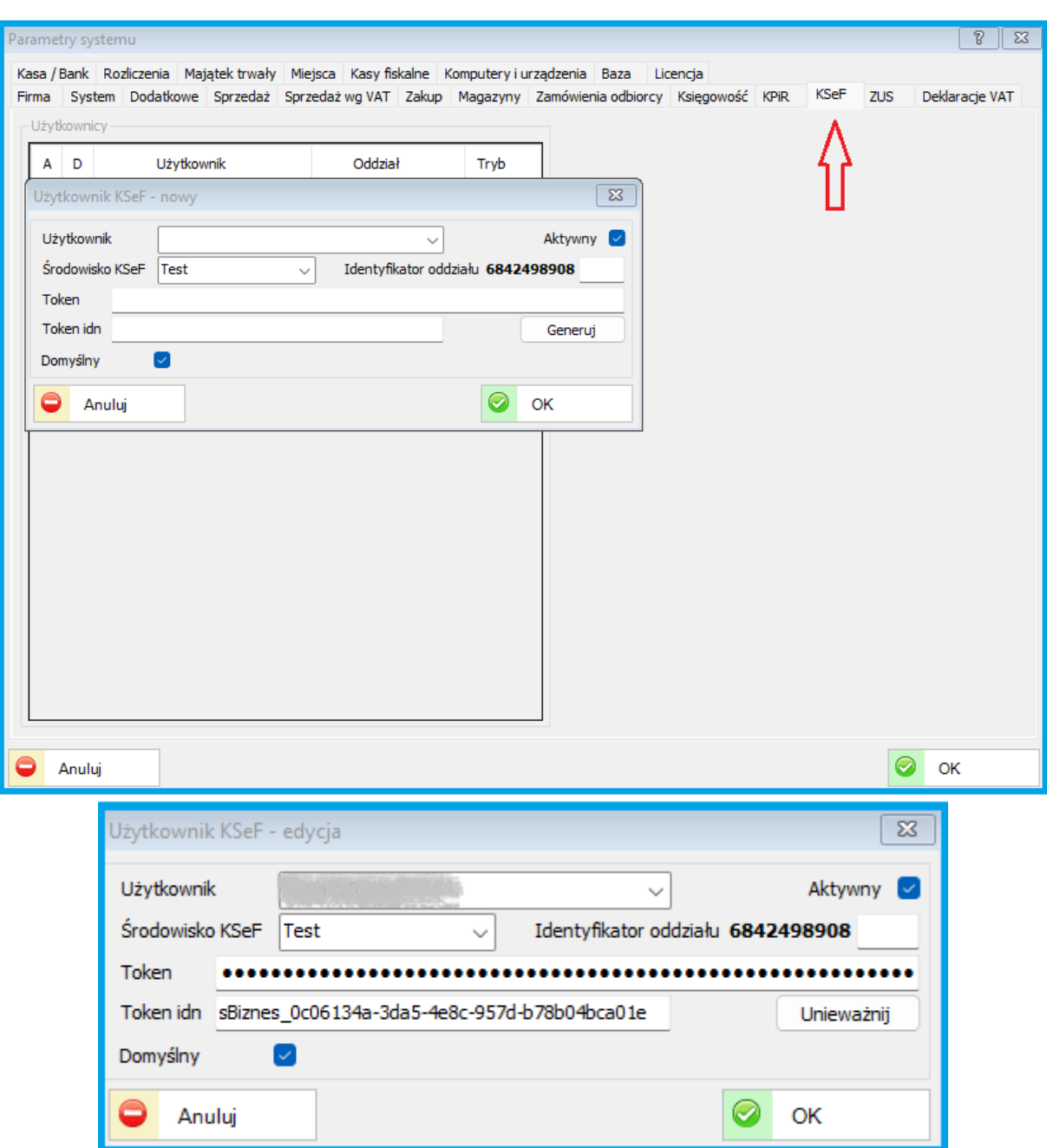

*Rys. 5 Okno nadawania uprawnień*

Token można unieważnić w dowolnym momencie. Użytkownika można również oznaczyć jako "Nie Aktywny". Jeżeli firma posiada oddziały to każdy oddział należy oznaczyć np. cyfrą (1,2,3, itp.). W takim przypadku można pobierać do Centrali danej firmy dokumenty wygenerowane przez dany oddział oraz przesłane do KSeF. Ułatwi to proces przekazywania dokumentów w wersji elektronicznej.

#### <span id="page-8-0"></span>**4. MENU GŁÓWNE**

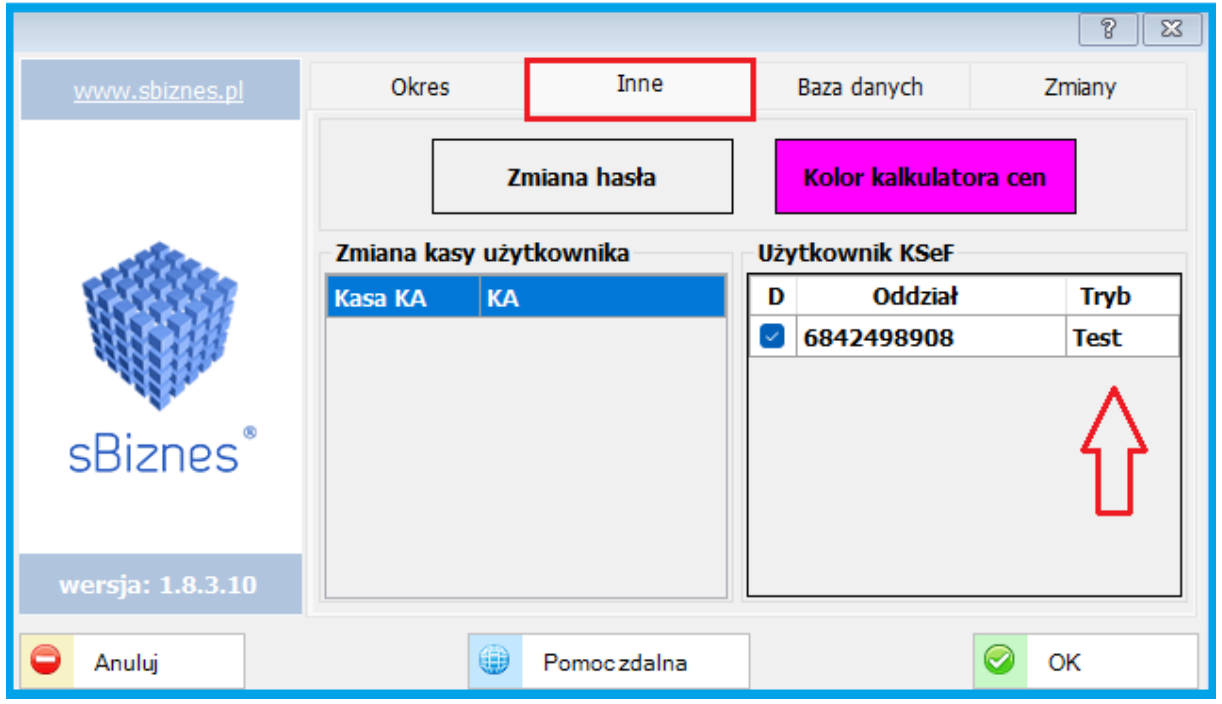

*Rys. 6 Menu główne aplikacji*

Manu główne aplikacji dostępne jest pod przyciskiem w lewym górnym rogu ekranu. W zakładce "inne" mamy możliwość wyboru wcześniej zdefiniowanego trybu aplikacji (DEMO, Test). W tym miejscu można np. wykonać przełączenie pomiędzy wersjami.

#### <span id="page-9-0"></span>**5. Dokumenty sprzedaży – wysyłanie do KSeF**

Każdy dokument z listy dokumentów sprzedaży można wysłać do KSeF uruchamiając prawy przycisk myszki – opcja "Wyślij KSeF".

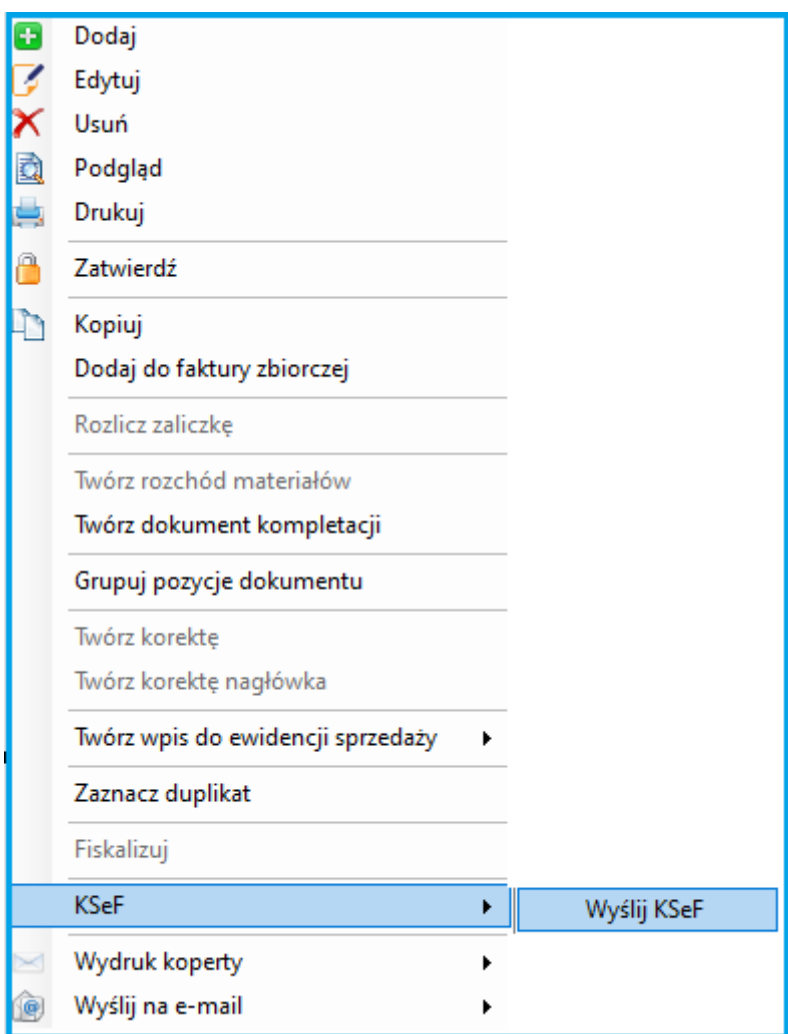

*Rys. 7 Wybór wysyłki do KSeF*

Po wysłaniu zostanie nadany nr KSeF jeżeli weryfikacja po stronie MF zakończy się pomyślnie.

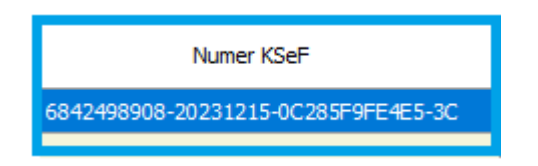

*Numery KSeF mogą być widoczne na liście dokumentów sprzedaży po odpowiednich* 

轟 *ustawieniach w Parametrach listy*

| Układ listy                                                                  |                         |                       |              |                       |                          |              | P                               | $\Sigma$ |  |  |  |  |
|------------------------------------------------------------------------------|-------------------------|-----------------------|--------------|-----------------------|--------------------------|--------------|---------------------------------|----------|--|--|--|--|
| Kolumny                                                                      |                         |                       |              |                       |                          | Filtry       |                                 |          |  |  |  |  |
| Nazwa                                                                        |                         |                       |              | Domyślna<br>szerokość | Czy zmiana<br>szerokości | Współczynnik | Opis                            |          |  |  |  |  |
| Paragony                                                                     | ×                       | $\boldsymbol{\wedge}$ | v            | 150                   |                          |              | Paragony                        |          |  |  |  |  |
| Użytkownik                                                                   | $\overline{\textbf{x}}$ | $\boldsymbol{\wedge}$ | $\checkmark$ | 100                   |                          |              | Nazwa użytkownika               |          |  |  |  |  |
| Data mod.                                                                    | ×                       | V                     | $\checkmark$ | 100                   |                          |              | Data modyfikacji                |          |  |  |  |  |
| Komputer                                                                     | ×                       | $\boldsymbol{\wedge}$ | $\checkmark$ | 100                   | ∩                        |              | Nazwa komputera                 |          |  |  |  |  |
| e-mail                                                                       | ⊘                       | Λ                     | $\checkmark$ | 100                   | ◡                        |              | 100 Kontakt e-mail              |          |  |  |  |  |
| Sposób odbioru/wysłania                                                      | Ø                       | Λ                     | $\checkmark$ | 100                   | $\mathcal{A}$            | 100          | Sposób wysyłki dokumentu        |          |  |  |  |  |
| Dok. mag.                                                                    | ×                       | V                     | $\checkmark$ | 100                   | ∩                        |              | Dokument magazynowy             |          |  |  |  |  |
| Handlowiec                                                                   | ×                       | $\boldsymbol{\wedge}$ | $\checkmark$ | 150                   | ∩                        |              | Handlowiec powiązany z kontrahe |          |  |  |  |  |
| Handlowiec odb.                                                              | ×                       | V                     | $\checkmark$ | 150                   | ∩                        |              | Handlowiec powiazany z odbiorca |          |  |  |  |  |
| Waluta                                                                       | ×                       | $\boldsymbol{\wedge}$ | v            | 50                    | O                        |              | Symbol waluty                   |          |  |  |  |  |
| Brutto(W)                                                                    | ×                       | ٨                     | $\checkmark$ | 80                    | o                        |              | Brutto w walucie                |          |  |  |  |  |
| SP                                                                           | ×                       | Λ                     | $\checkmark$ | 20                    |                          |              | Split Payment                   |          |  |  |  |  |
| Numer KSeF                                                                   | 9                       | л                     | $\checkmark$ | 230                   | O                        |              | Numer KSeF                      |          |  |  |  |  |
| Województwo                                                                  | X                       | л                     | v            | 100                   |                          |              | Województwo                     |          |  |  |  |  |
| Powiat                                                                       | ×                       | Λ                     | $\checkmark$ | 100                   |                          |              | Powiat                          |          |  |  |  |  |
| Gmina                                                                        | ×                       | Λ                     | v            | 100                   |                          |              | Gmina                           |          |  |  |  |  |
| Miejscowość                                                                  | ×                       | Λ                     | $\checkmark$ | 100                   |                          |              | Miejscowość                     |          |  |  |  |  |
| Telefon                                                                      | ×                       | Λ                     | $\checkmark$ | 80                    |                          |              | Kontakt telefon                 |          |  |  |  |  |
| Symbol odb.                                                                  | ×                       | Λ                     |              | 80                    |                          |              | Symbol odbiorcy                 |          |  |  |  |  |
| Ogólne<br>Przywróć ustawienia<br>-<br>OK<br>Anului<br>domyślne<br>Prywatne O |                         |                       |              |                       |                          |              |                                 |          |  |  |  |  |

*Rys. 6 Parametry listy dokumentów – nr KSeF*

*Pełną listę dokumentów KSeF (Sprzedaży oraz Zakupów) można przeglądać w obszarze menu Sprzedaż- KSeF.*

*Listę można filtrować poprzez wybór zakresu dat oraz rodzaju dokumentów (sprzedaż, zakup, inne)*

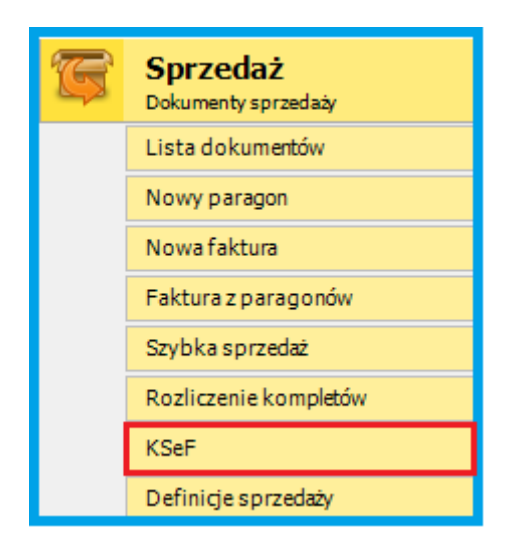

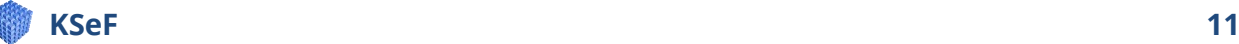

| $\Sigma$<br>Lista dokumentów KSeF - 6842498908 (Test) |                              |                                                               |            |              |            |                  |  |  |  |  |
|-------------------------------------------------------|------------------------------|---------------------------------------------------------------|------------|--------------|------------|------------------|--|--|--|--|
| Data dokumentu 01.11.2023 v                           | $-14.12.2023 \sim$           | <b>O</b> Sprzedaż<br>$\bigcirc$ Zakup<br>$\bigcirc$ Podmiot 3 |            |              |            |                  |  |  |  |  |
|                                                       |                              |                                                               |            |              |            |                  |  |  |  |  |
| Numer KSef                                            | Symbol                       | Kontrahent                                                    | <b>NIP</b> | <b>PESEL</b> | Brutto     | Data             |  |  |  |  |
| 6842498908-20231122-B545985D4E4B-88                   | ROZ/23/11/03                 | fdsfsdfsd                                                     | 1234567890 |              | 8 4 23, 41 | 22-11-2023 13:44 |  |  |  |  |
| 6842498908-20231122-C0982801F785-65                   | ZAL/2023/11/0003   fdsfsdfsd |                                                               | 1234567890 |              | 1 230.00   | 22-11-2023 13:44 |  |  |  |  |
| 6842498908-20231122-18B548696406-EA                   | ROZ/23/11/02                 | fdsfsdfsd                                                     | 1234567890 |              | 0.00       | 22-11-2023 13:33 |  |  |  |  |
| 6842498908-20231122-935332FFE981-A7                   | ZAL/2023/11/0002   fdsfsdfsd |                                                               | 1234567890 |              | 9653,41    | 22-11-2023 13:31 |  |  |  |  |
| 6842498908-20231108-05A6D2453914-F9                   | F/2023/11/0005               | ps test                                                       | 6841221895 |              | 91,81      | 08-11-2023 10:17 |  |  |  |  |
| 6842498908-20231103-27D607A9507E-FC                   | F/2023/11/0003               | KP BAU SPÓŁKA Z OGRANICZONĄ ODPOWIEDZIALNOŚCIĄ                | 6842644669 |              | 14.76      | 03-11-2023 14:50 |  |  |  |  |
|                                                       |                              |                                                               |            |              |            |                  |  |  |  |  |
|                                                       |                              |                                                               |            |              |            |                  |  |  |  |  |
|                                                       |                              |                                                               |            |              |            |                  |  |  |  |  |
|                                                       |                              |                                                               |            |              |            |                  |  |  |  |  |
|                                                       |                              |                                                               |            |              |            |                  |  |  |  |  |
|                                                       |                              |                                                               |            |              |            |                  |  |  |  |  |
|                                                       |                              |                                                               |            |              |            |                  |  |  |  |  |
|                                                       |                              |                                                               |            |              |            |                  |  |  |  |  |
|                                                       |                              |                                                               |            |              |            |                  |  |  |  |  |

Rys. 6 Lista dokumentów wysłanych lub pobranych z KSeF

W tym obszarze można wydrukować dokument (w szablonie wzoru KSeF), pobrać lub wydrukować UPO oraz zaimportować np. dokumenty zakupu do obszaru roboczego.

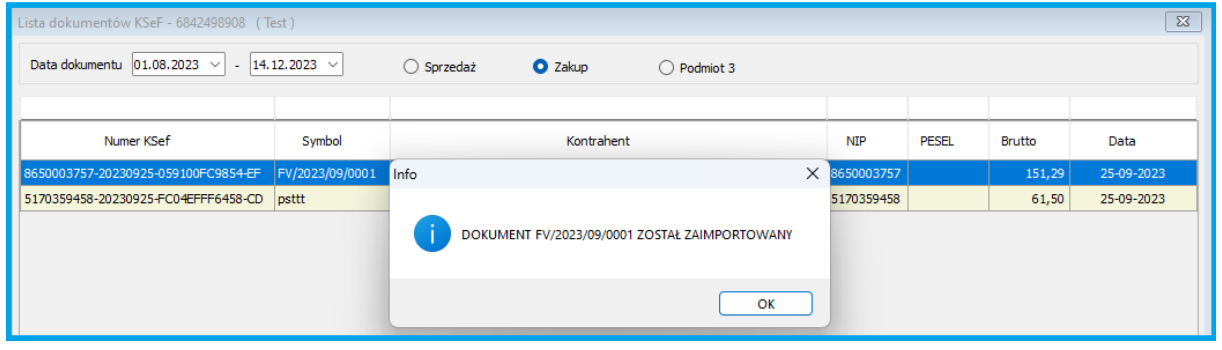

Rys. 6 Lista dokumentów zakupu pobranych z KSeF

#### KONTRAHENCI

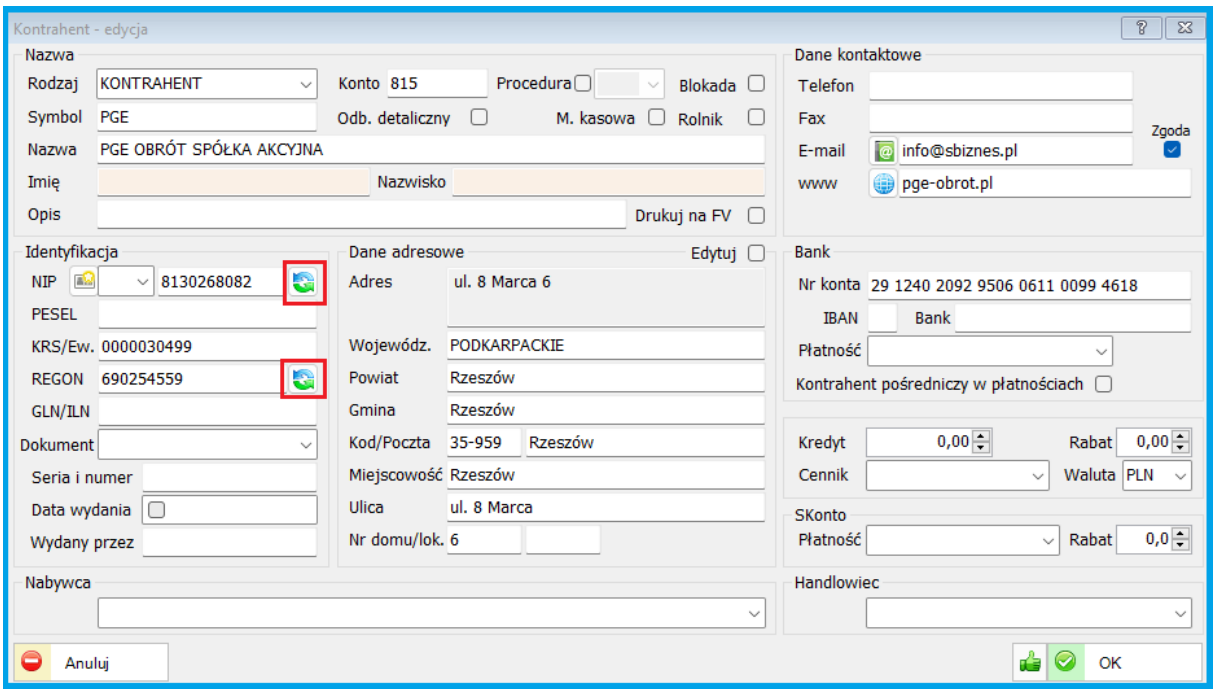

*Rys. 12 Widok okna z kontrahentami*

Dane każdego kontrahenta można uaktualnić (również dla potrzeb KSeF) poprzez ponowny pobór (uaktualnienie) z systemu GUS BIR.

Jeżeli dane uległy zmianie pojawi się okno w celu dokonania odpowiedniego wyboru, np. nadpisania danych już istniejących w systemie.

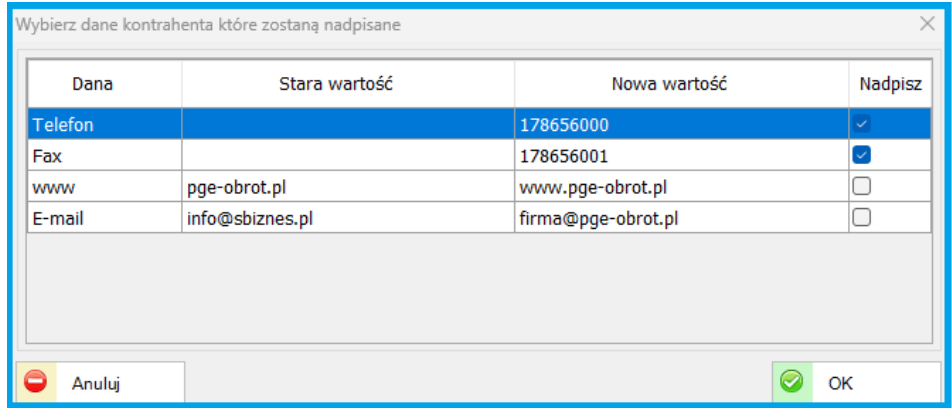

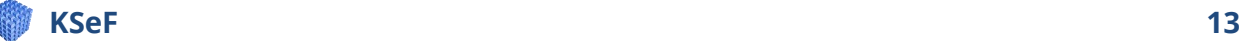

#### <span id="page-13-0"></span>**6. UWAGI**

Użytkownicy posiadający program sBiznes w wersji wcześniejszej niż 1.8.3 chcący korzystać z modułu KSeF powinni wcześniej aktualizować program do najnowszej wersji.

Ewentualne pytania należy kierować bezpośrednio do opiekuna handlowego lub w formie e-mail na adres: [info@sbiznes.pl.](mailto:info@sbiznes.pl)

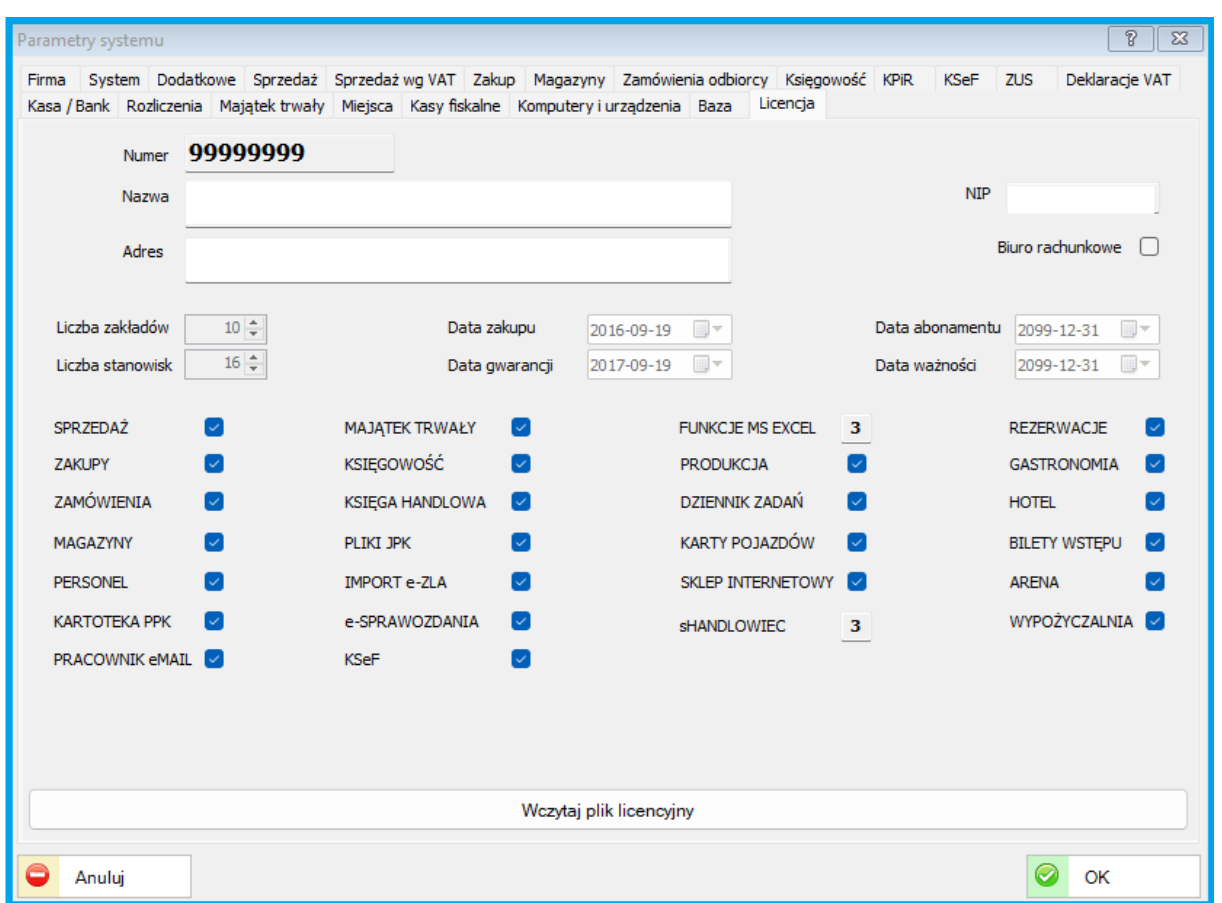

Dostępne funkcjonalności sBiznes przedstawione w poniższej tabeli

*Rys. 21 Okno z parametrami systemu sBiznes*

Będziemy wdzięczni za wszelkie uwagi, które można przesyłać/zgłaszać na adres: [info@sbiznes.pl](mailto:info@sbiznes.pl)

Więcej na [www.sbiznes.pl](http://www.sbiznes.pl/)

Opis zmian wersjach w zakładce "Zmiany" lub na [www.sbiznes.pl.](http://www.sbiznes.pl/)

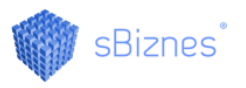

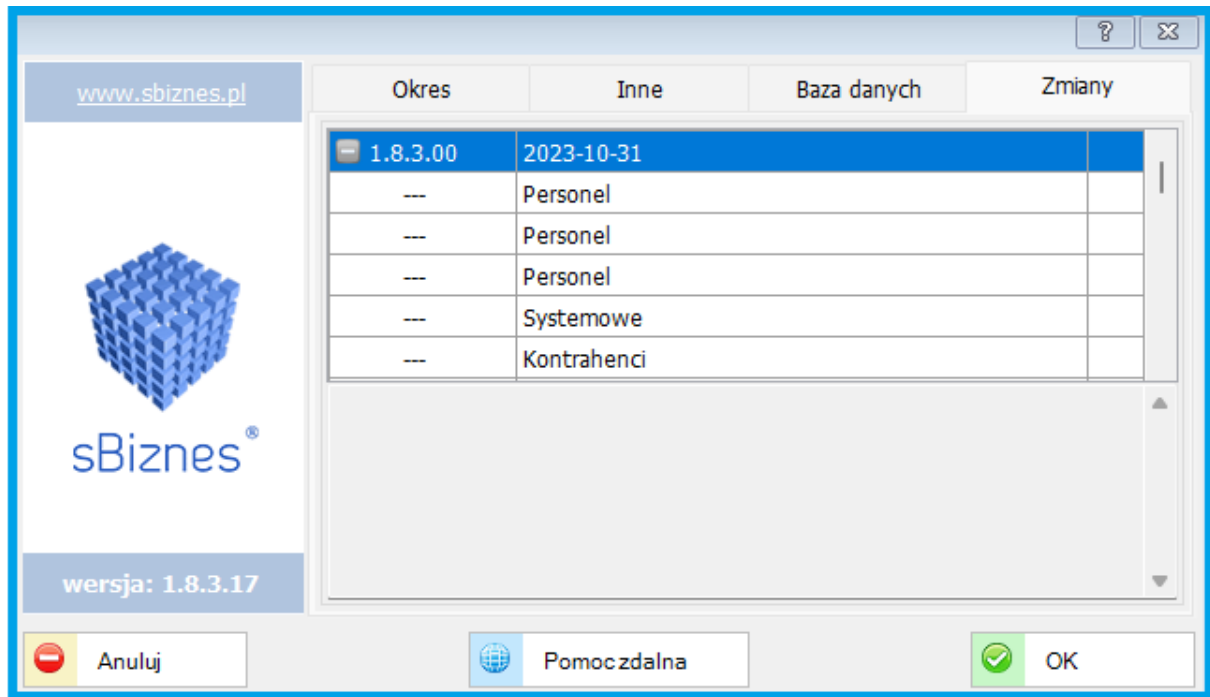

#### *Rys. 22 Widok okna ze zmianami*

Wersje wcześniejsze niż 1.8.3 należy zaktualizować zgodnie z opisem.

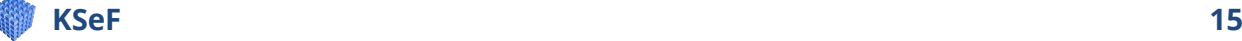

#### <span id="page-15-0"></span>**7. UWAGI OGÓLNE**

- ❖ Funkcjonalności opisane w instrukcji są dostępne dla użytkownika w zależności od posiadanych licencji.
- ❖ Program stale jest uaktualniany i niektóre obrazki oraz opisy w niniejszej dokumentacji mogą się różnić od tych bieżących występujących w najnowszych wersjach programu.
- ❖ Opisy aktualizacji dostępne na[:www.sbiznes.pl](http://www.sbiznes.pl/) oraz n[a www.sbiznes.eu](http://www.sbiznes.eu/)
- ❖ Prawidłowe ustawienie parametrów systemu sBiznes oraz zdefiniowanie wszystkich rodzajów dokumentów i słowników umożliwi efektywne wykorzystanie wszystkich możliwości jakie stwarza program oraz pozwoli uniknąć błędów podczas pracy z programem.
- ❖ Aby zapewnić bezpieczeństwo danych zaleca się systematyczne wykonywanie kopii archiwalnych co najmniej raz dziennie lub w zależności od czasu pracy z programem.
- ❖ Firma nie ponosi odpowiedzialności za skutki i następstwa jakie mogą wyniknąć w związku z wykorzystywaniem aplikacji. Użytkownik odpowiada za prawidłowość wprowadzanych danych oraz za weryfikację wyników. Wszelkie uwagi prosimy zgłaszać na nasz adres e-mail: [info@sbiznes.pl.](mailto:info@sbiznes.pl)

#### <span id="page-15-1"></span>**8. ZASTRZEŻENIE**

Wszelkie prawa zastrzeżone. Nieautoryzowane rozpowszechnianie całości lub fragmentu niniejszej publikacji w jakiejkolwiek postaci jest zabronione. Wykonywanie kopii metodą kserograficzną, fotograficzną, a także kopiowanie niniejszej instrukcji na nośniku filmowym, magnetycznym lub innym powoduje naruszenie praw autorskich niniejszej publikacji.

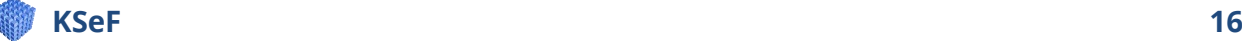

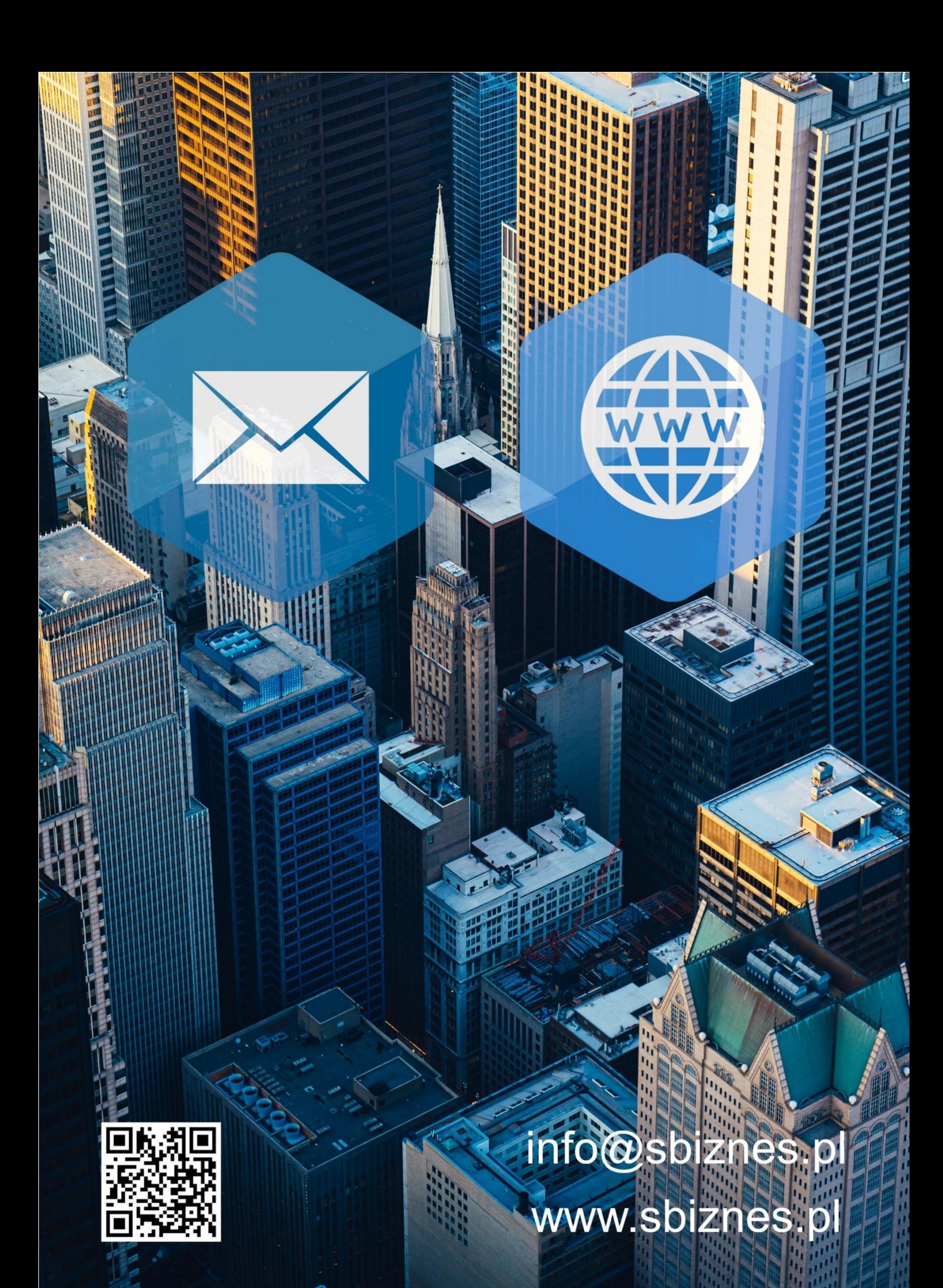